## APPLICATION USER MANUAL

## **1 Application Process**

## **1.1 Request new application for license**

1. Please login to your account. Navigate to My Transactions - Applications, and click create button.

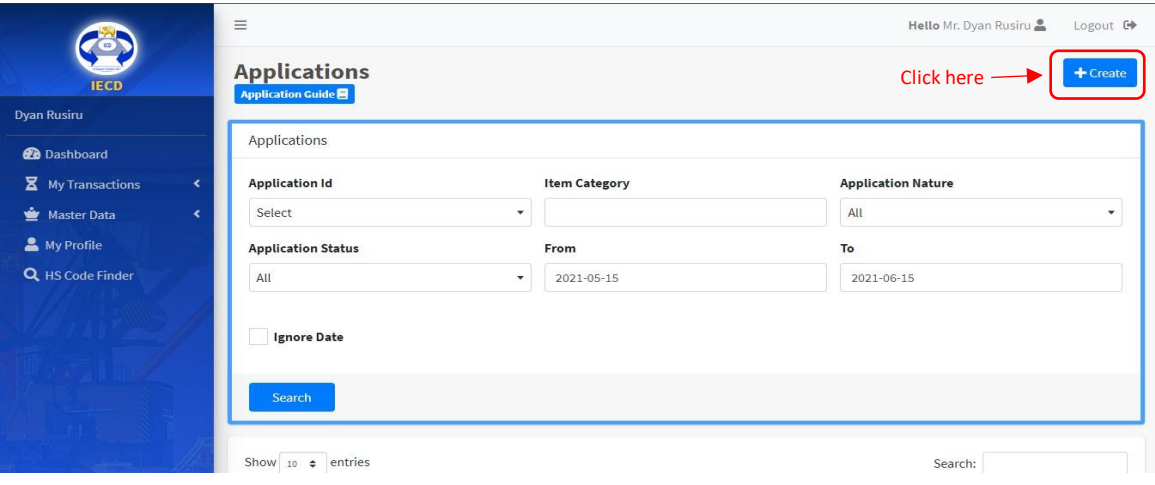

2. On the next page, record the Application details as requested for the form. Please click "Save" after filling the details.

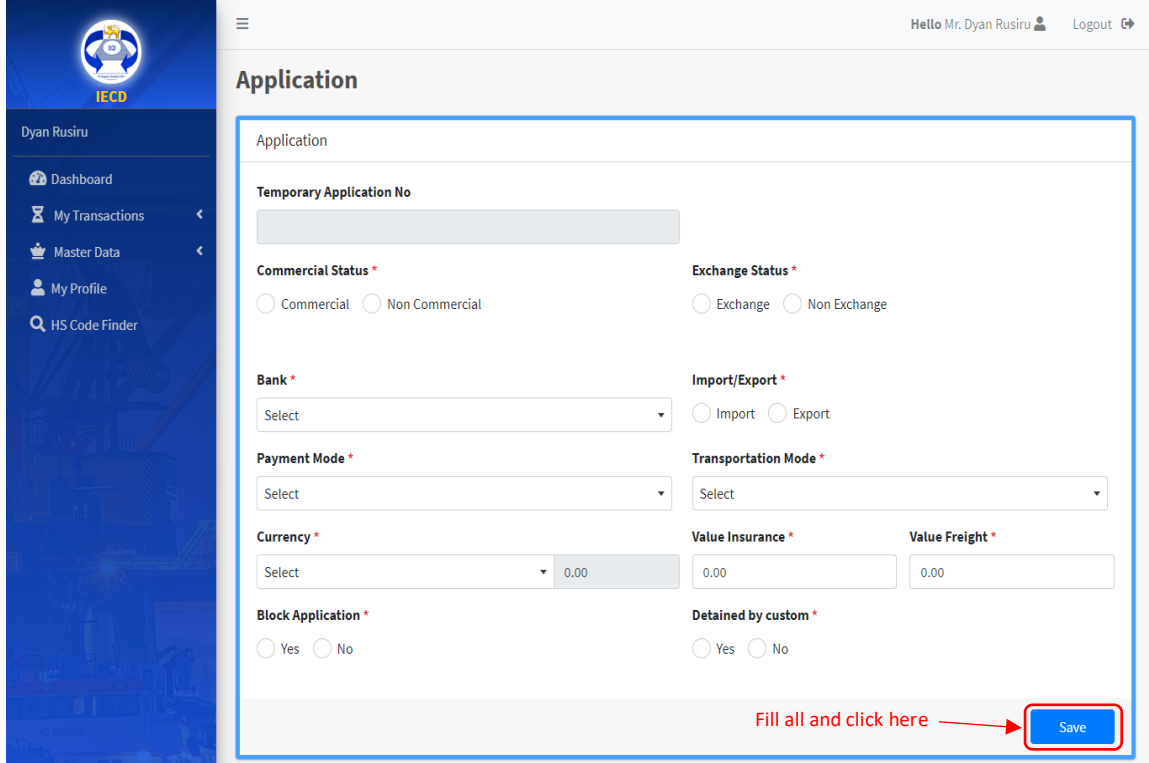

3. Then appear supplier or donor section according to you entered details before application section. And also, you can see header bar which gives summary of your application and the navigation bar at the top with buttons to navigate within application sections.

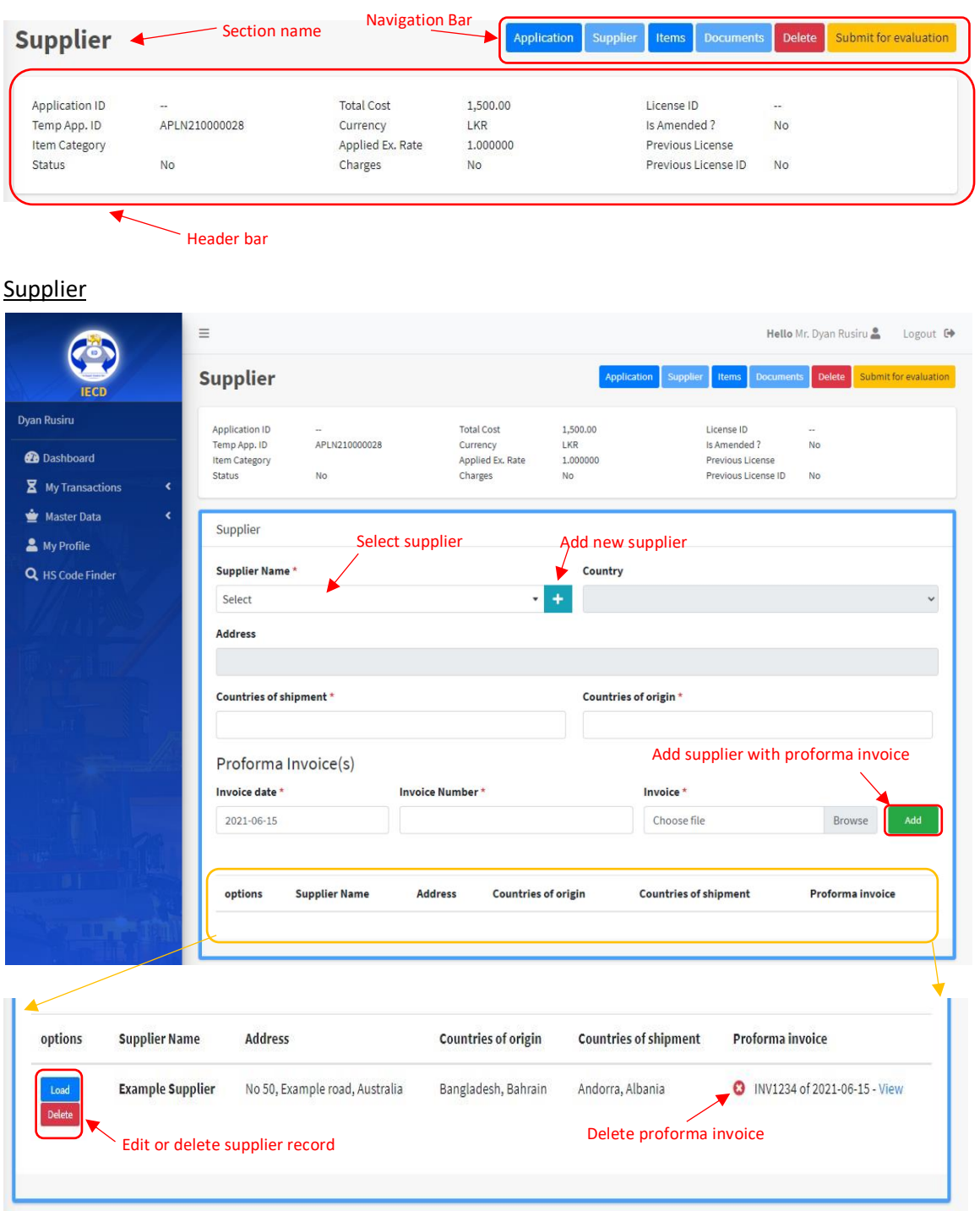

a. If you have selected 'Supplier' in the previous page,

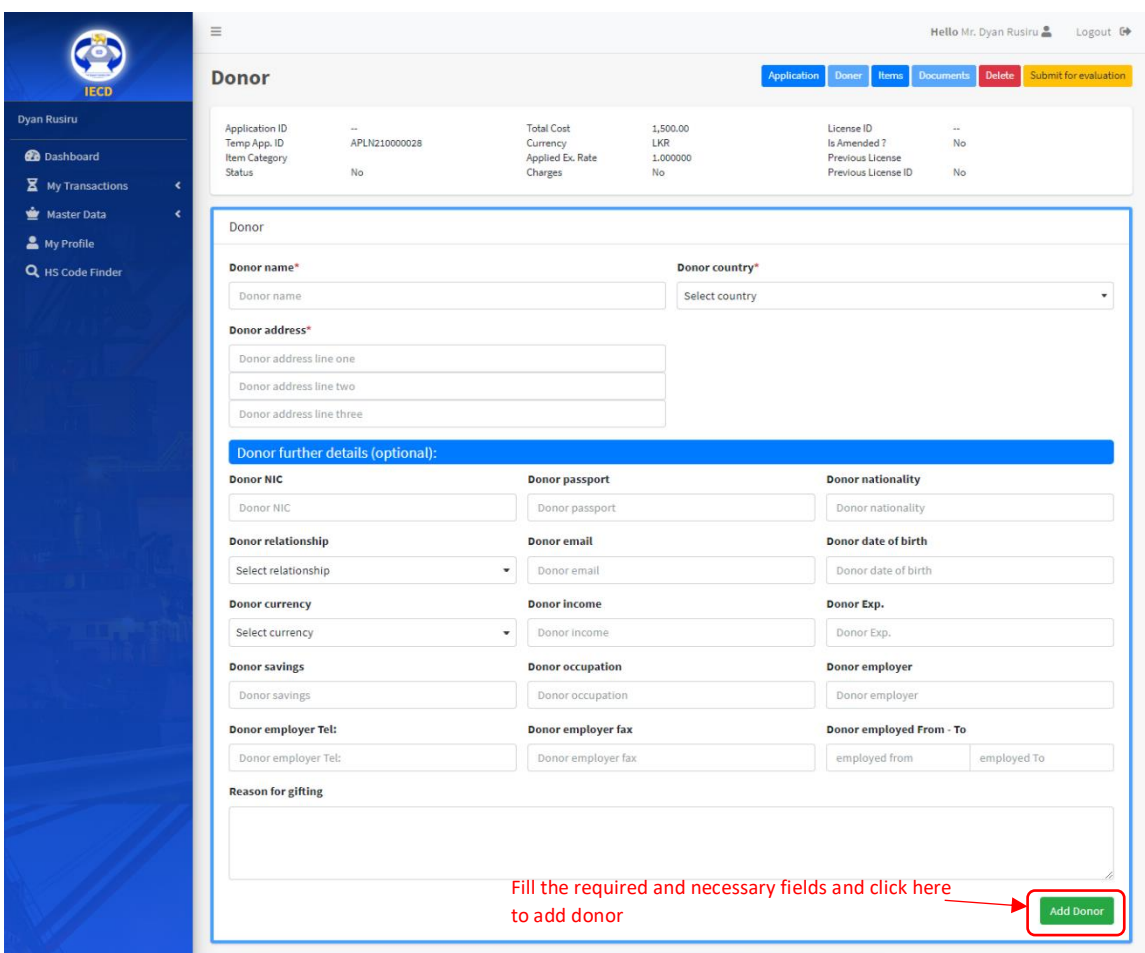

b. If you have selected 'Donor' in the previous page,

c. Next add items to application. You cannot add items without giving details of the suppliers or the donors.

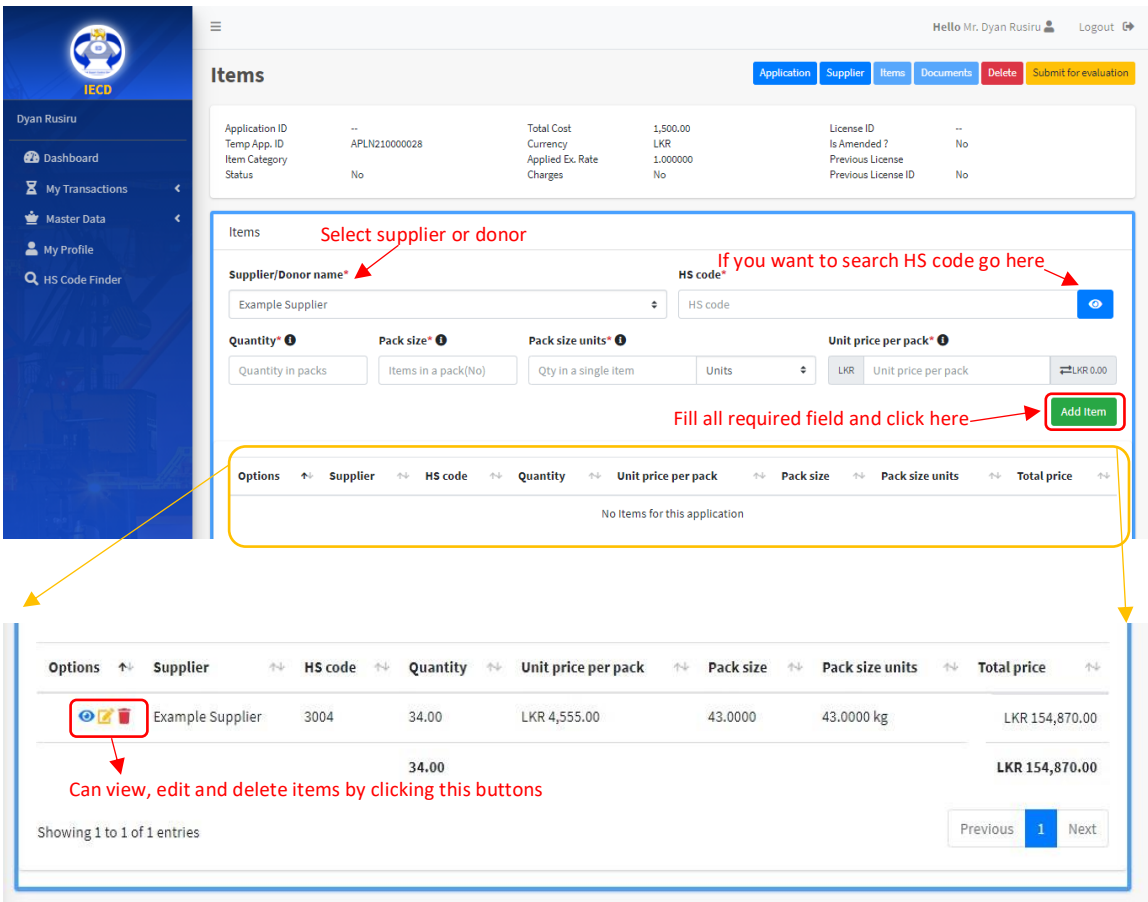

d. After adding the item then you need to add documents. You have to upload required document for the item categories. You also can upload special documents if needed.

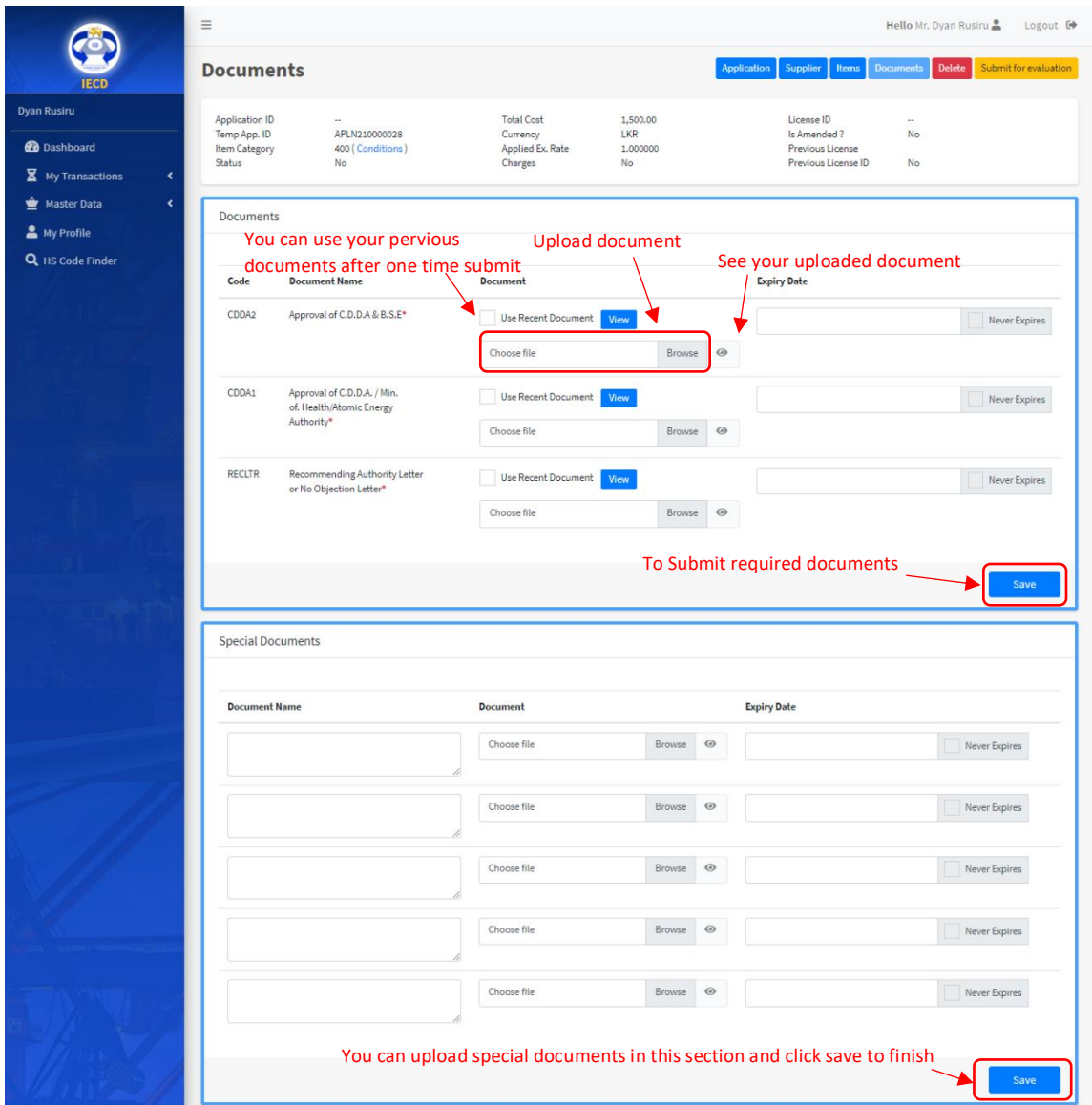

e. If you think you want to delete this application you can do so before submitting it to IECD evaluation process. To do that, you have to click delete button in located on navigation bar. Then appear dialogue box and select "Yes, delete it" button.

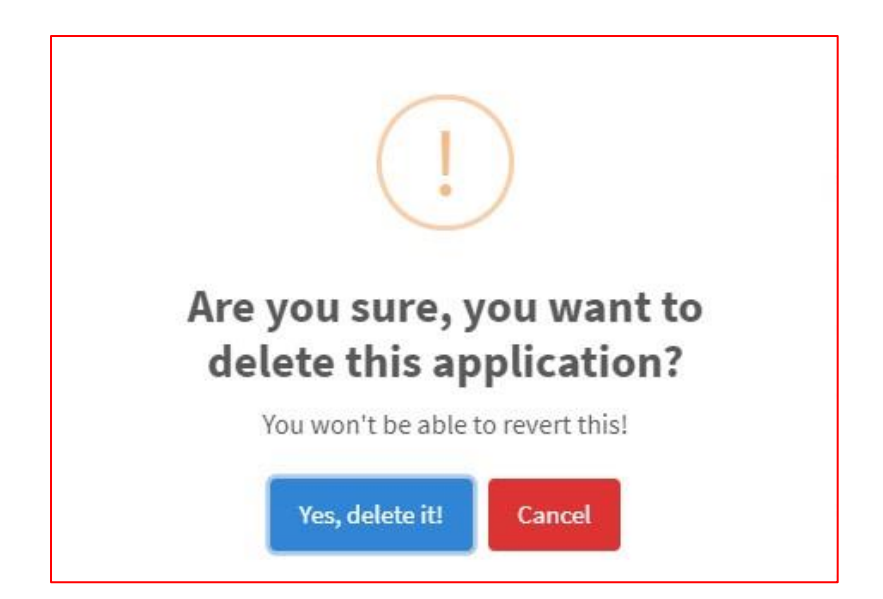

f. After filling all the above mentioned sections you can submit your application to IECD evaluation process by clicking "Submit for evaluation" button. (note: If you forget to complete any one of above section you cannot submit your application.)

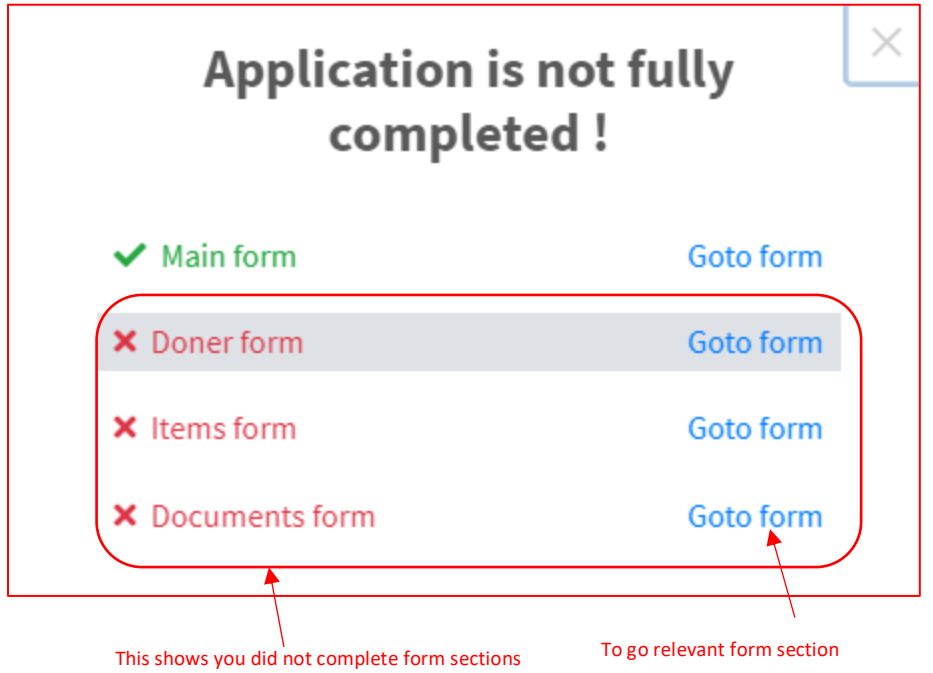

g. After completing all sections, you can click "Submit for evaluation" button and then appears the conditions section. Then accept condition and submit the application.

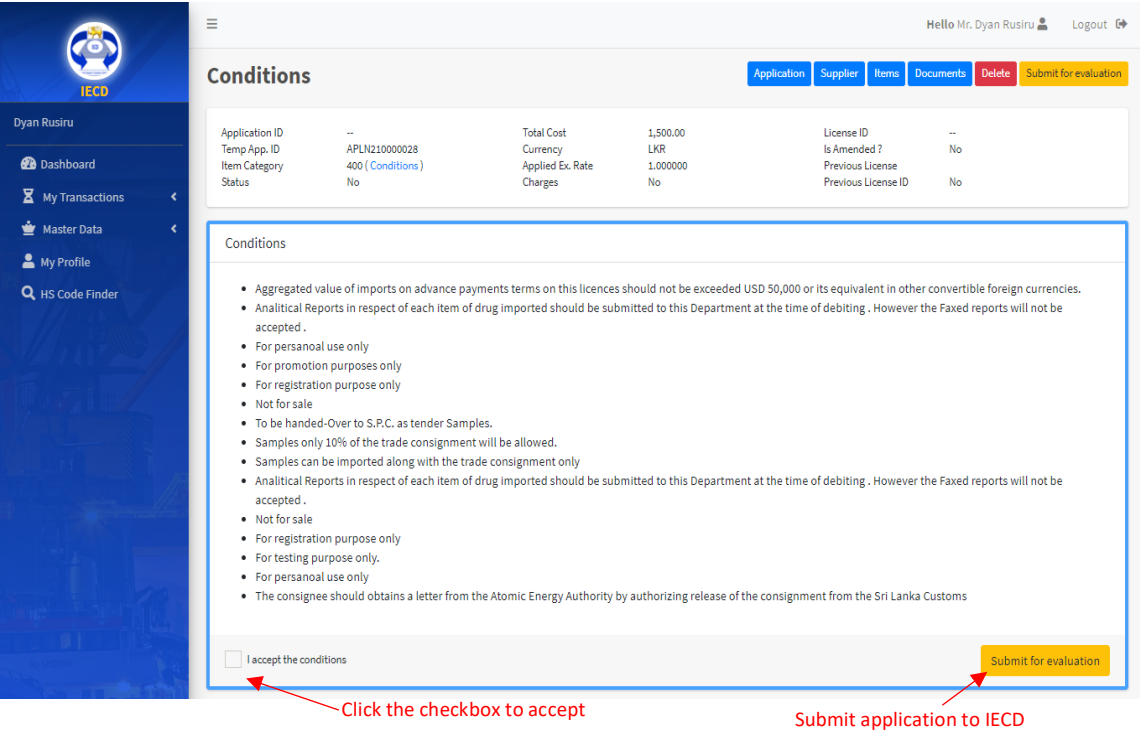

## **1.2 View your applications**

h. Please login to your account. Navigate to My Transactions - Applications, and then you can search and view your applications.

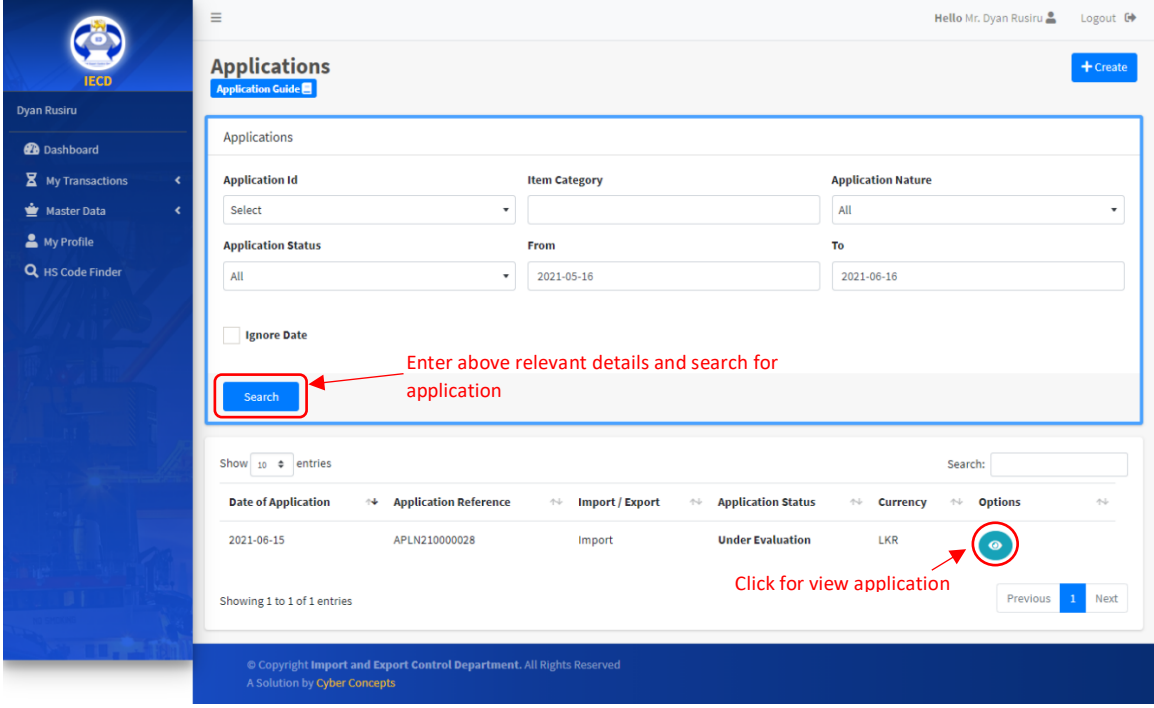